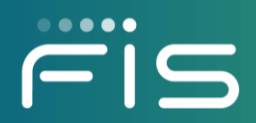

# FISLink-EMEA Client Registration and User Guide

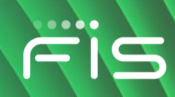

# Contents

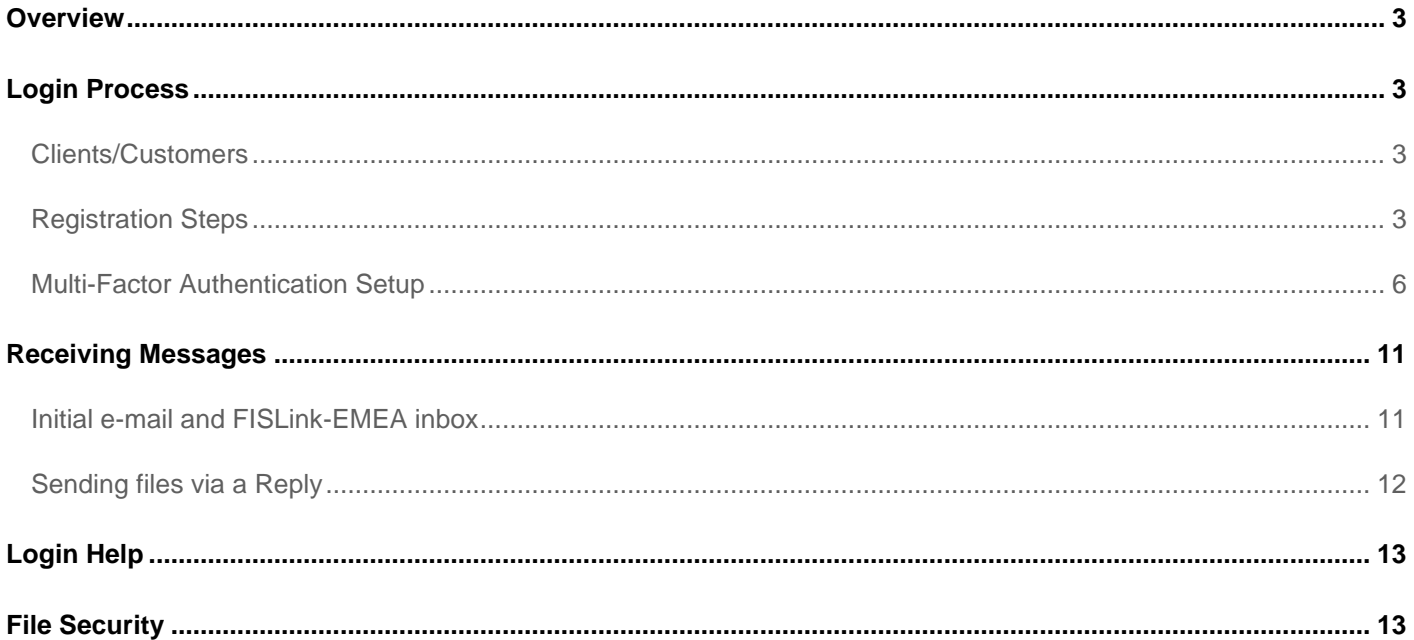

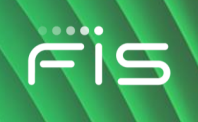

### <span id="page-2-0"></span>**Overview**

FISLink-EMEA is an application that can be used to securely send files and messages to your contacts within FIS.

Files and messages sent through FISLink-EMEA are available for up to 30 days. Files and messages older than 30 days are automatically removed from the system.

The primary use for FISLink-EMEA should be sending files that are too large to be attached to email or files that require more security than email provides.

Client accounts are removed after 90 days of inactivity. They must re-register after that time to use FISLink-EMEA. Clients will not be able to re-register until they have been sent another FISLink-EMEA delivery by an FIS employee.

## <span id="page-2-1"></span>**Login Process**

#### <span id="page-2-2"></span>**Clients/Customers**

New users will not be able to register for an account until they have been added as the recipient of a package or until they have been added as a member of a workspace.

Clients/Customers will need to register for an account using the "register here" link from [https://FISLink-](https://fislink-emea.fisglobal.com/)[EMEA.fisglobal.com](https://fislink-emea.fisglobal.com/) after they have been sent a package or added to a workspace.

Registration steps are documented below.

#### <span id="page-2-3"></span>**Registration Steps**

\*\*Registration is only available to accounts that have been sent an email through the FISLink-EMEA system, or to accounts that have been added as users of a workspace. \*\*

- 1. Browse to [https://FISLink-EMEA.fisglobal.com](https://fislink-emea.fisglobal.com/)
- 2. Locate the CLIENT/CUSTOMER Registration section of the page and click the "register here" link.
- 3. Fill the form including email address (2x), First Name, Last Name, and Password.
- 4. Password rules will appear as your password is being entered.

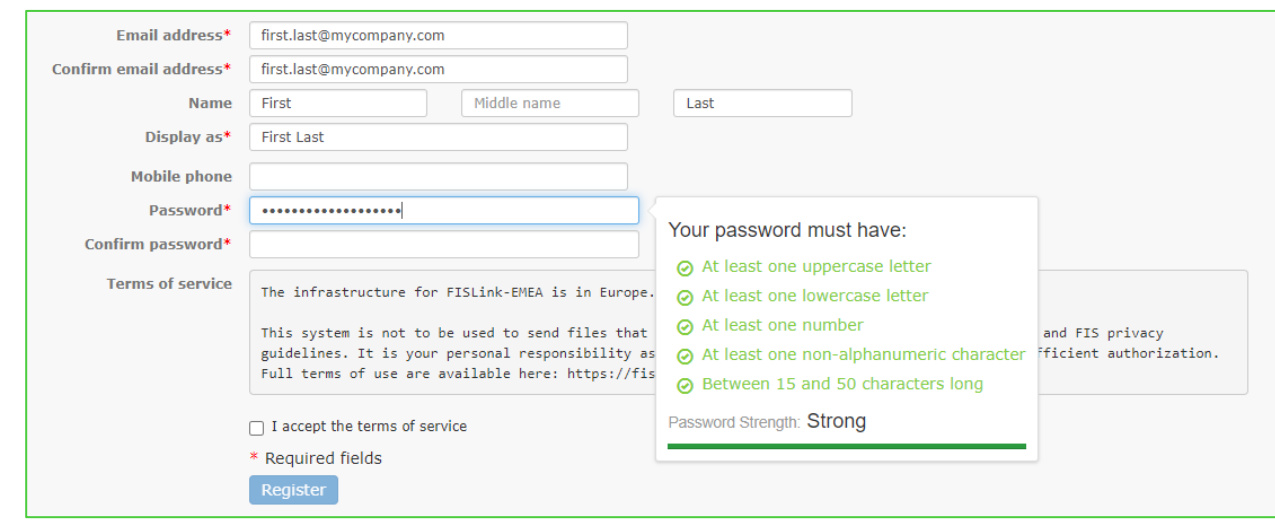

5. The system will validate that your confirmed password matches. If so, you can click Register.

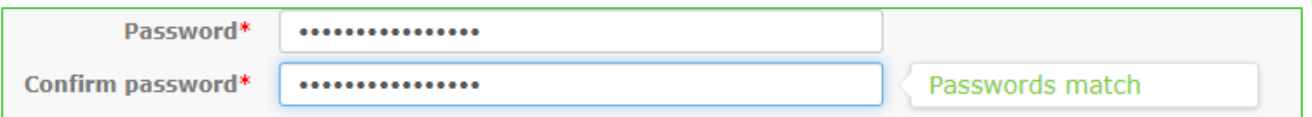

6. After the form is submitted you should receive the following confirmation:

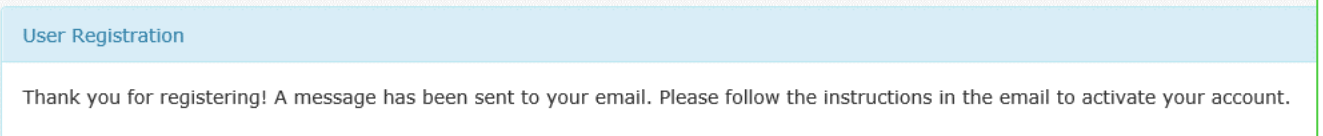

Note: If you receive the following error while registering, it means that you have not been invited to use the system:

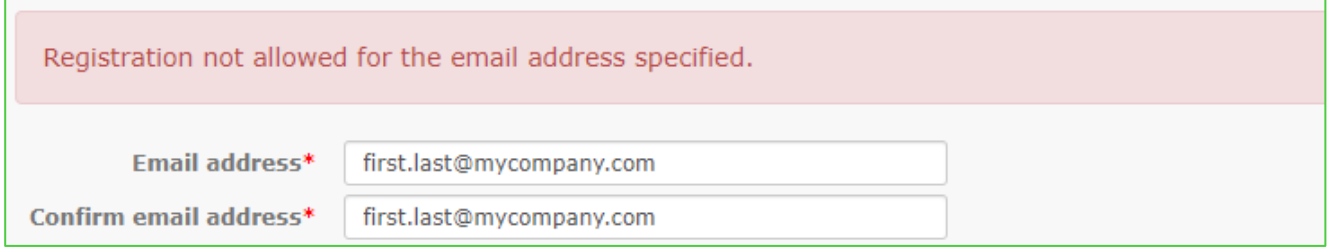

You must receive an email from the system, by having an FIS employee send you a message or add you to a workspace, before you'll be able to create an account.

7. Within a few minutes you should receive an activation email. Click the Activate account button.

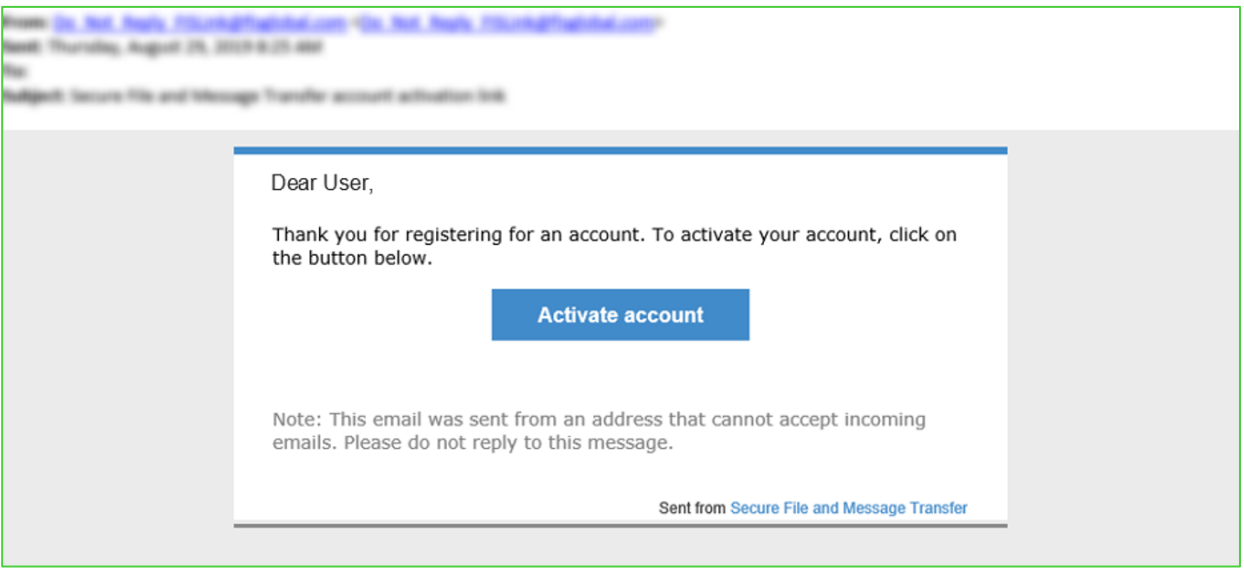

8. This will open your browser to FISLink-EMEA. You should receive a message that the account was activated.

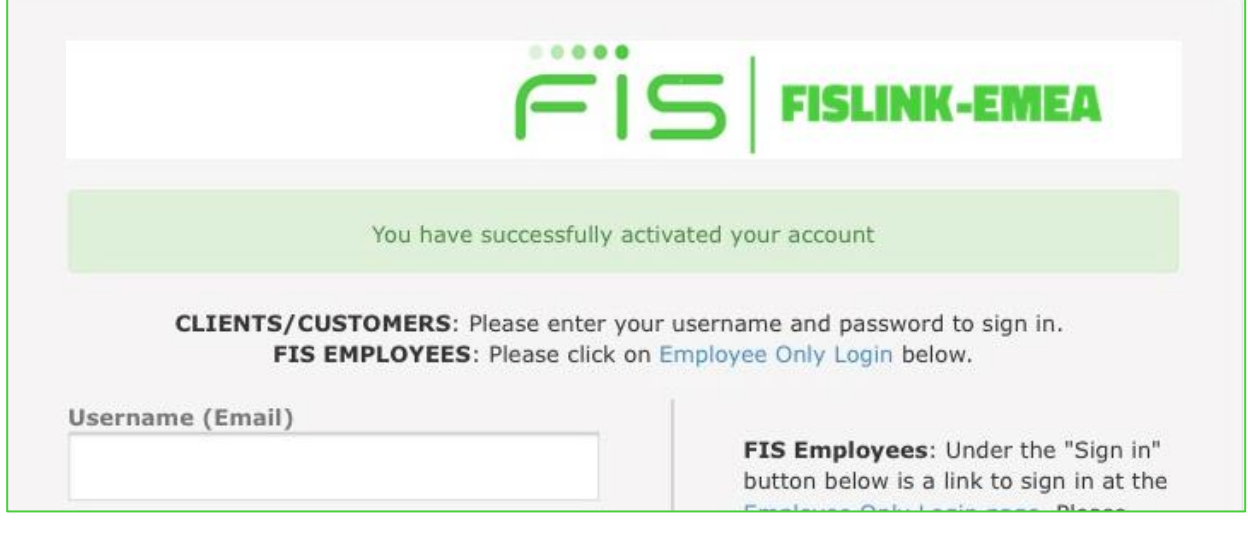

9. Enter your password to login to the system. You will be prompted to setup Multi-Factor Authentication

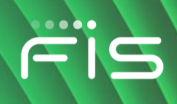

# <span id="page-5-0"></span>**Multi-Factor Authentication Setup**

10. As part of the activation process you need to set up MFA Select "Use an authentication app.."

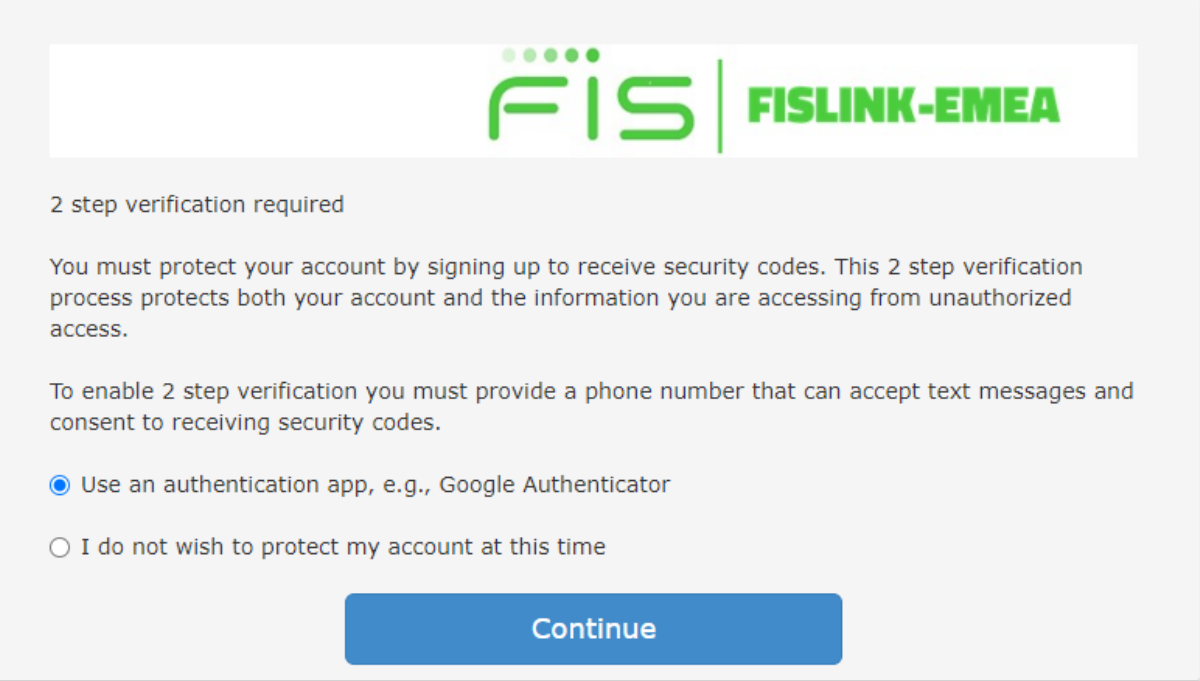

MFA is compulsory in FISLink-EMEA, if you select "I do not wish to protect my account at this time" you will see the following screen. Click "Set up verification" to continue.

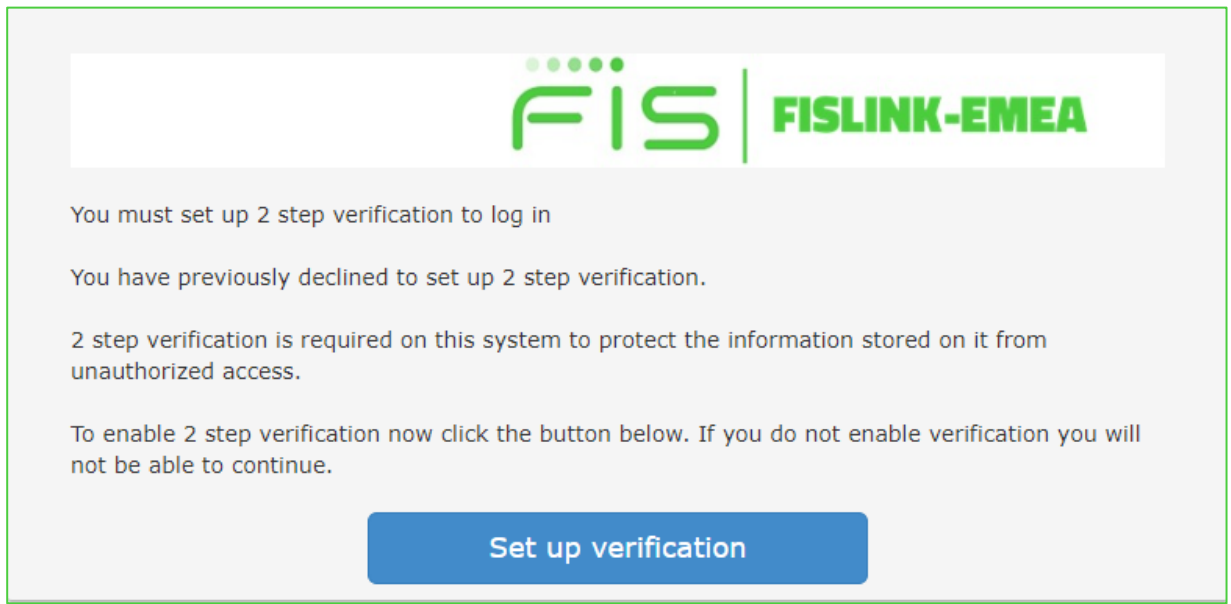

11. Once you select "Use an authentication app..", the following screen presents you with a QR code and respective Secret Key.

This code is supported by several RFC-6238-compliant Time-based One-Time Password (TOTP) applications such as FIS Authenticator, Google Authenticator and Microsoft Authenticator. In this document only instructions for FIS Authenticator are provided.

**FIS Authenticator** is available for free from the App Store for iPhone or Google Play for Android smartphones. It is also available for Windows 10 and later devices. Click one of the links below to install FIS Authenticator on your device before you continue with additional steps.

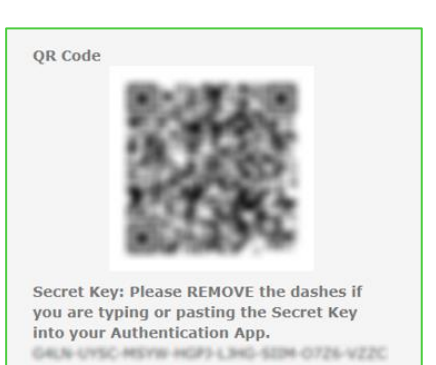

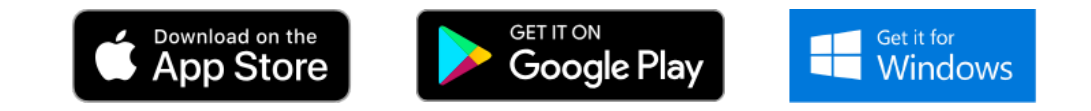

11.1. Once downloaded and installed on your device, open FIS Authenticator to setup the Time-Based One-time Password (TOTP).

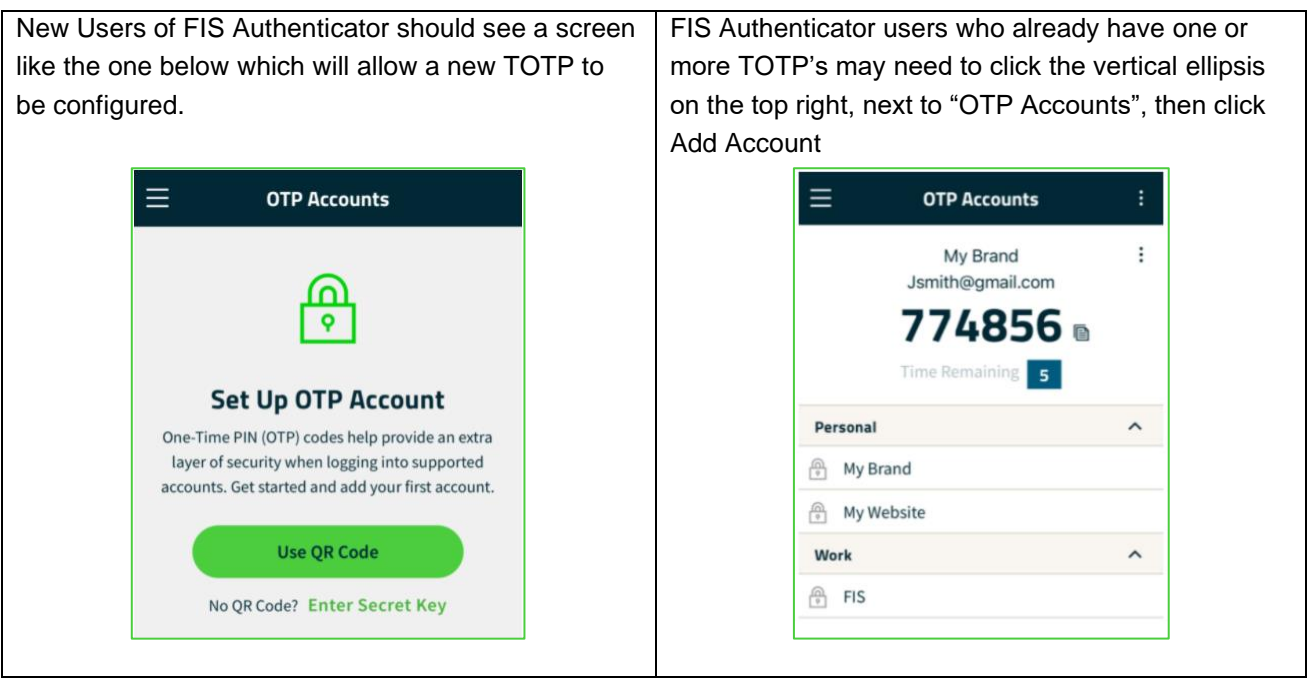

11.2. Click "Use QR Code" (allow use of camera if prompted) followed by "Scan QR Code" to open the camera.

- 11.3. Point your device camera at the QR Code presented on the FISLink-EMEA page. If camera access is not available, you can use the Secret Key as the alternative: Click "Cancel" then select "**Enter Secret Key"**, you will be able to enter the value shown in the Secret Key field, found below the QR Code. Make sure to **remove all dashes (-)** when typing the secret key.
- 11.4. The Issuer, Username, and Key Code should automatically populate. Click the checkmark in the upper right corner to save the TOTP profile on your device.

Now the TOTP entry on your Authenticator app should be able to generate valid response codes.

12. Back in the QR code page at FISLINK-EMEA, you will have to validate the response code in the "Confirmation Code" field before you can continue.

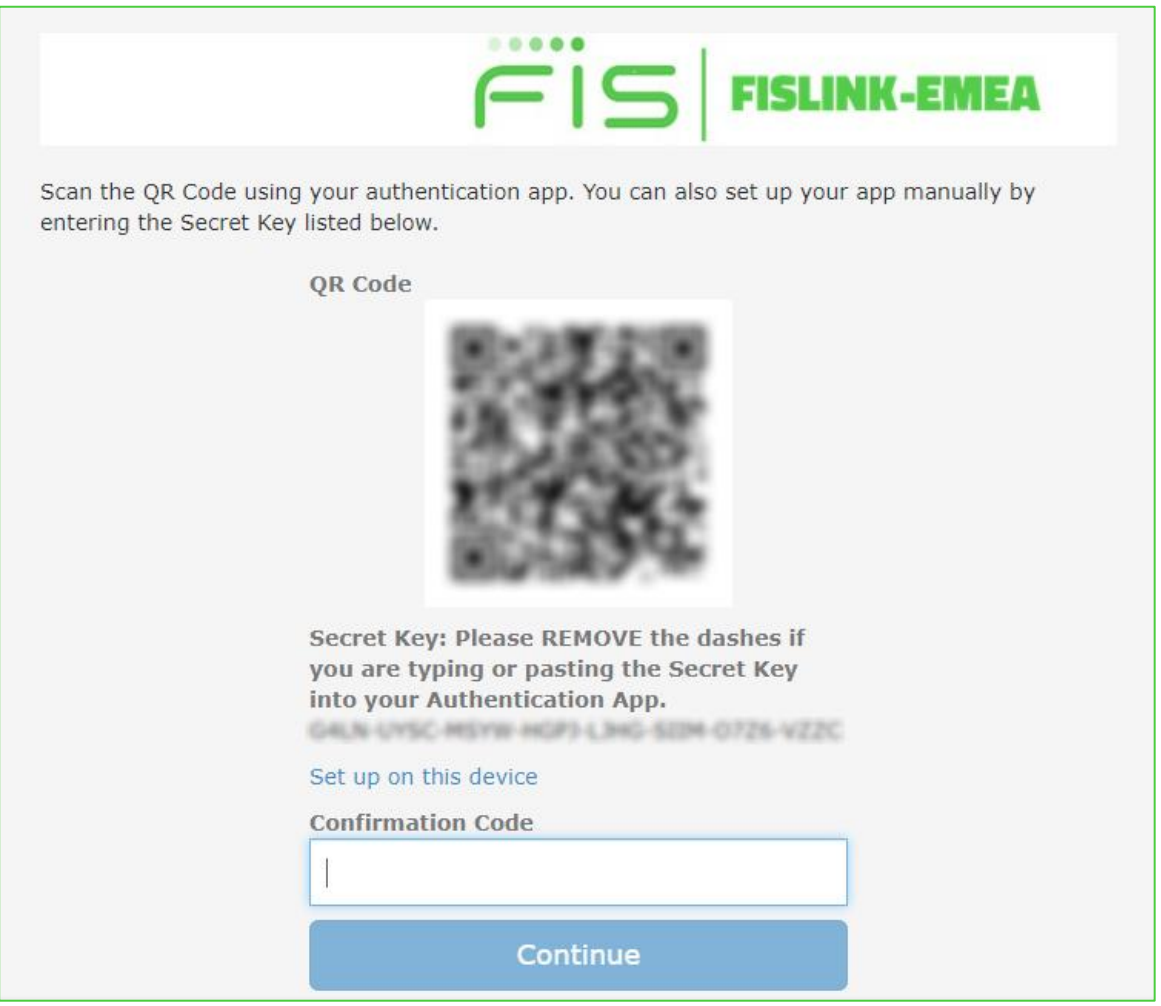

13. Clicking on "Continue" takes you to the "Terms of Service" screen.

14. You **must** accept the terms of service.

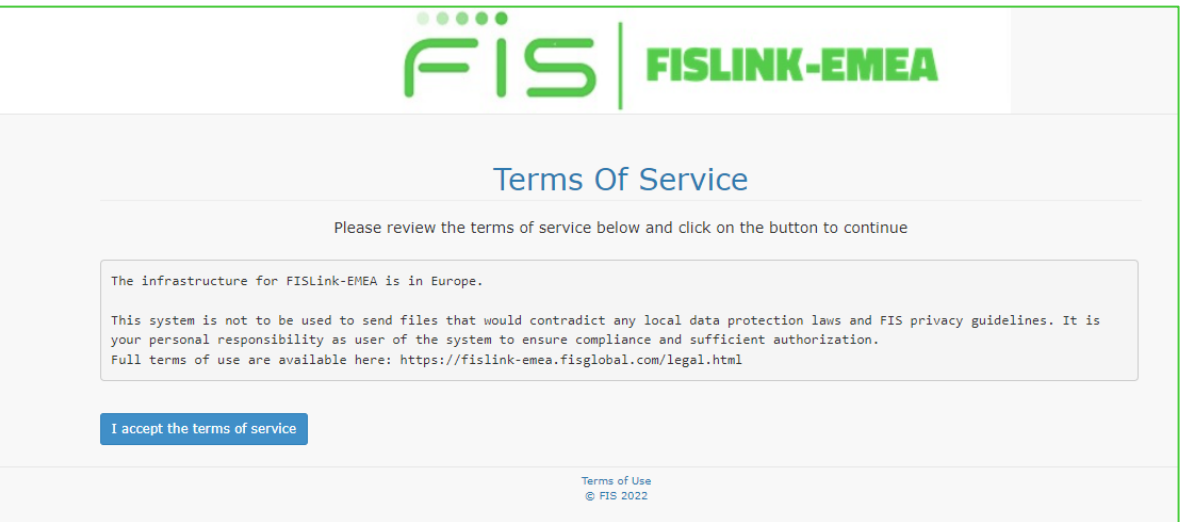

15. You will then be directed to your FISLink-EMEA home screen.

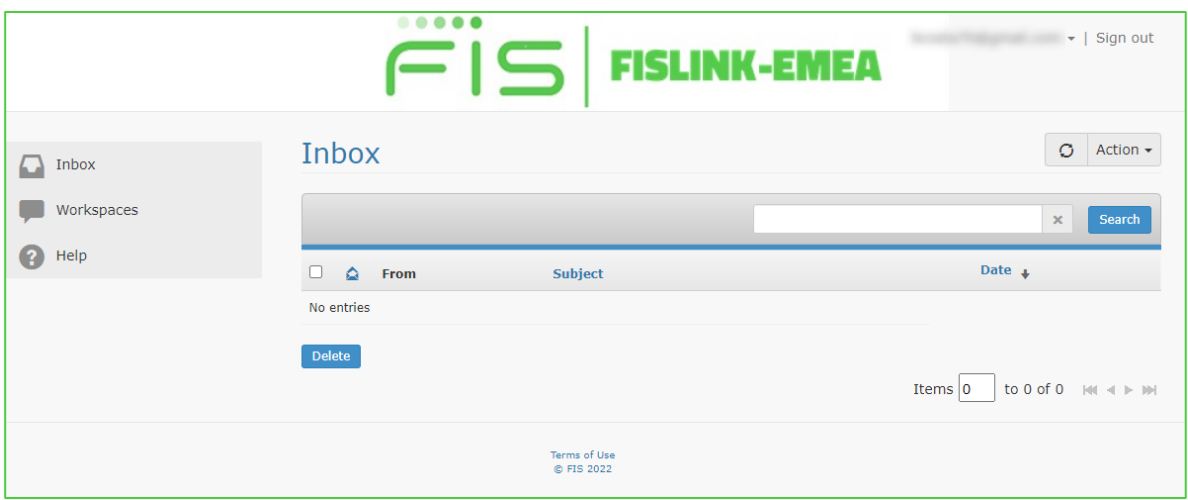

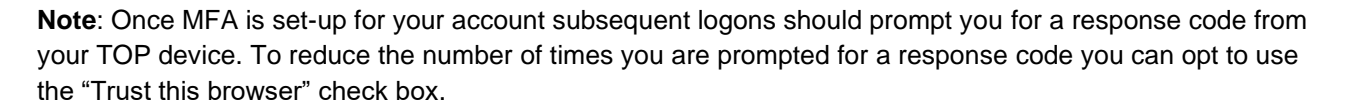

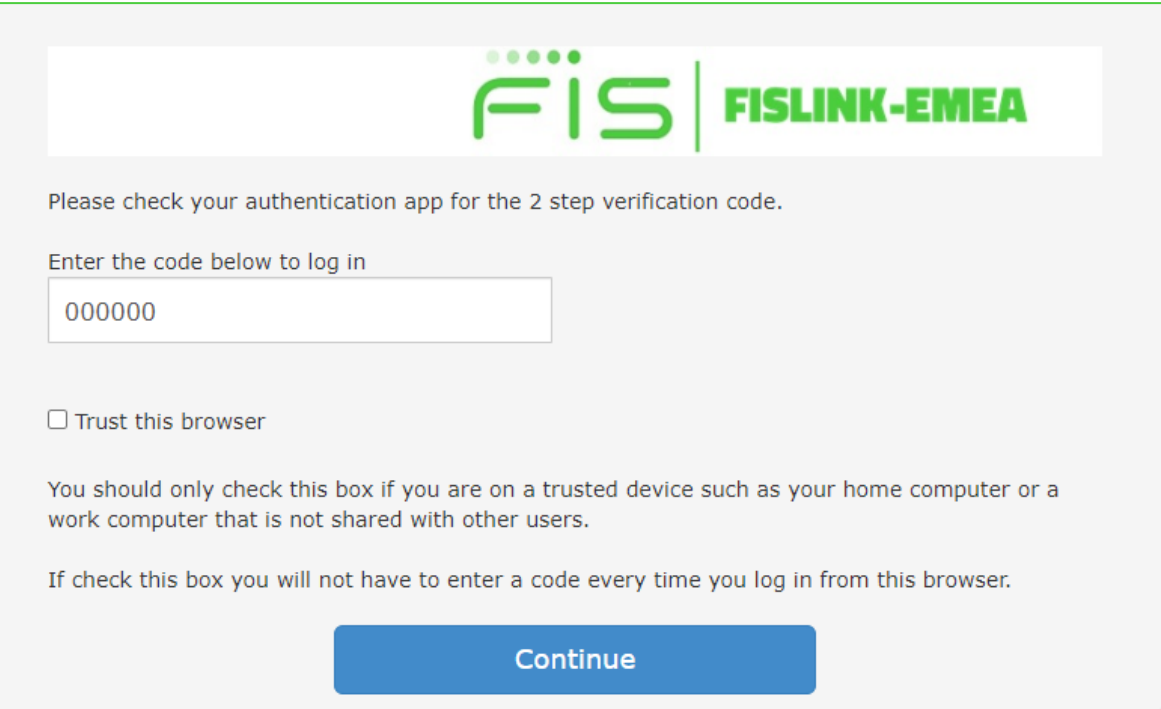

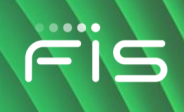

## <span id="page-10-0"></span>**Receiving Messages**

## <span id="page-10-1"></span>**Initial e-mail and FISLink-EMEA inbox**

When a message is sent to you via FISLink-EMEA, you will receive an email notification that looks similar to this:

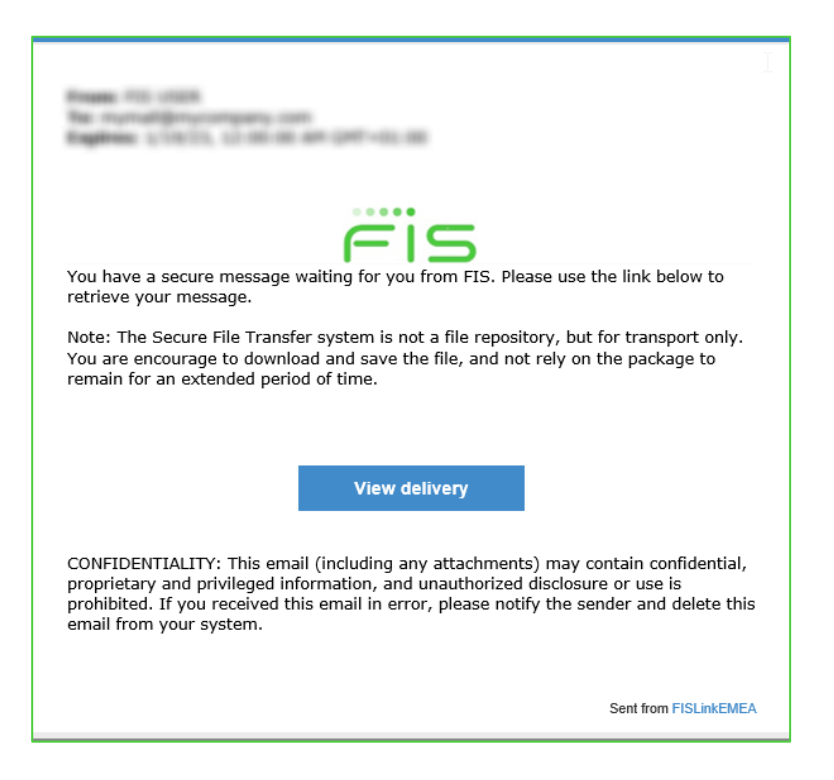

If you click the View delivery button your Internet browser will open [https://FISLink-EMEA.fisglobal.com/](https://fislink-emea.fisglobal.com/)

If you have already registered, login with your email address and password. If you have not registered, you can find the process in the Registration Steps portion of this document

After you authenticate your delivery should be shown. If not, you can find the latest deliveries by clicking your Inbox and then clicking on a message.

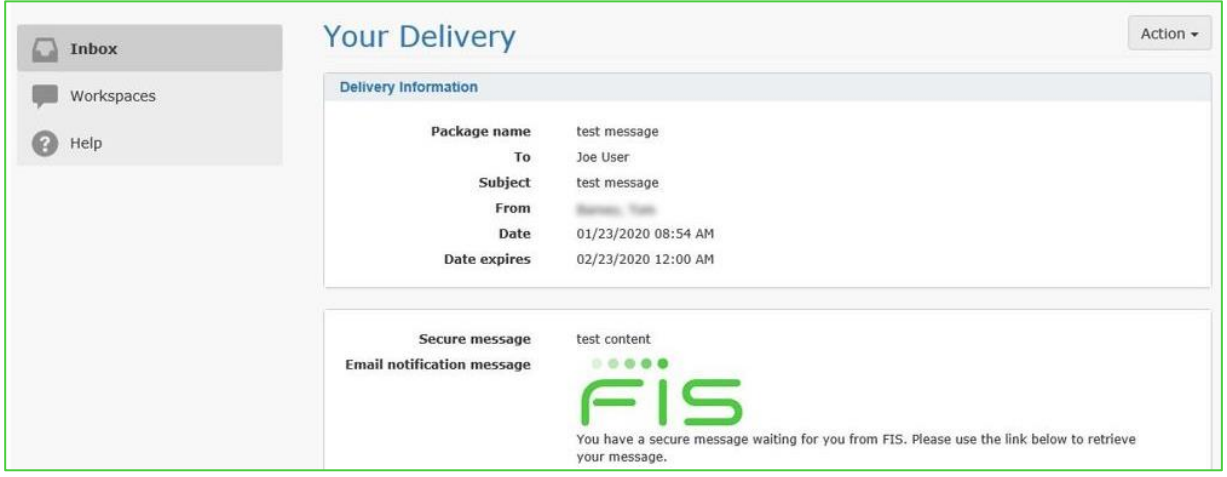

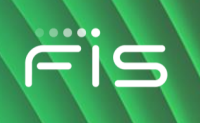

## <span id="page-11-0"></span>**Sending files via a Reply**

Open a message from your inbox and scroll to the bottom of the window. Click Reply to open the Reply window.

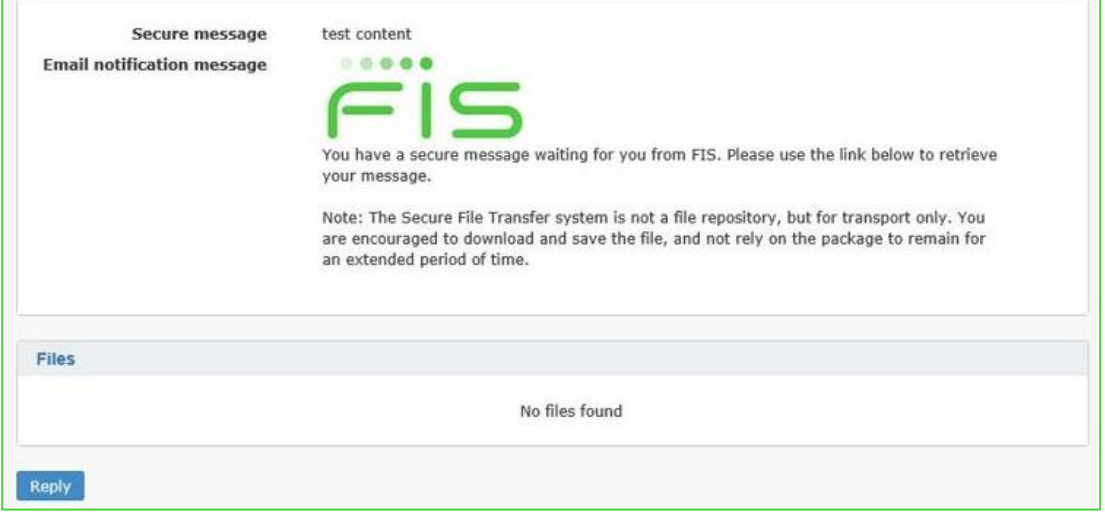

Enter a follow-up message and/or attach additional files, then click the Send reply button.

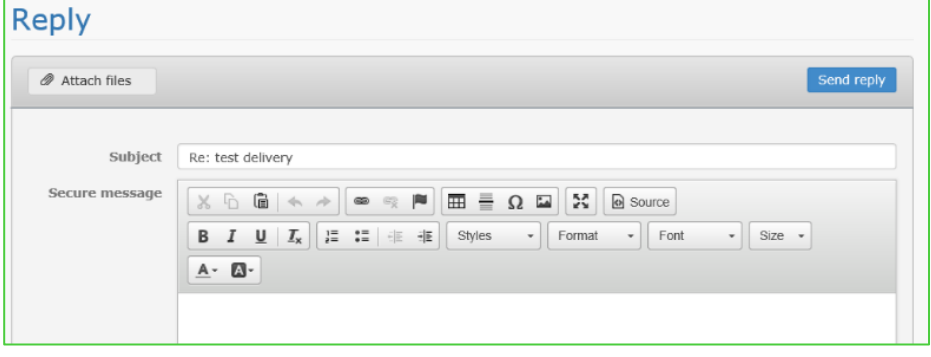

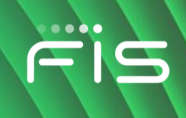

# <span id="page-12-0"></span>**Login Help**

If you forget your password, you can reset it using the "CLIENTS/CUSTOMERS: Reset your password" link on the main page of FISLink-EMEA. Click the link and enter your email address to start the password reset process. In a few minutes you will receive an email with information on how to reset your password. Due to FIS Policy, your password can only be reset 1 time per day.

The security policy for FISLink-EMEA will lock your account after 3 consecutive failed login attempts. You may see a message similar to this:

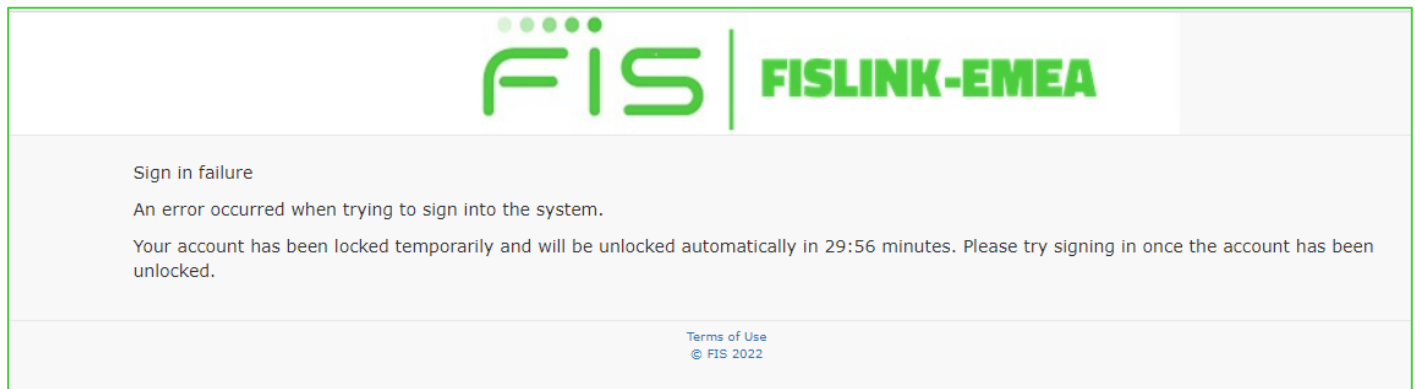

Your account will automatically unlock after 30 minutes. To unlock your account immediately you will need to go through the password reset process as described above.

If you are unable to login after resetting your password and you suspect your account is permanently locked, please notify the FIS Employee that originally sent you the delivery through FISLink-EMEA. The FIS Employee should open a ticket through the Global Support Center.

# <span id="page-12-1"></span>**File Security**

Files in FISLink-EMEA are encrypted while at rest. The encryption solution meets FIPS 140-2 Level 1 requirements. Additional information on the FIPS designation is available here: <https://csrc.nist.rip/groups/STM/cmvp/documents/140-1/140sp/140sp1906.pdf>